# Customer Portal (CP) and Accuro Hosted Clients Claim Submissions User Manual

### **Medical Services Branch**

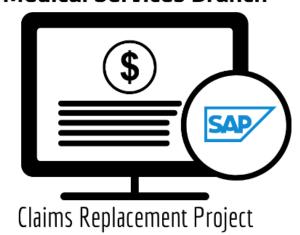

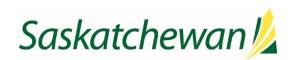

## **Table of Contents**

| Module ONE: Overview                                             | 1  |
|------------------------------------------------------------------|----|
| Learning Objectives                                              |    |
| Overview of Using Accuro's Application and MSB's Customer Portal |    |
| Benefits of the Accuro Application and Customer Portal           | 1  |
| Module TWO – Accuro Hosted Clients - Changes & Updates           | 2  |
| What stays the same?                                             | 2  |
| Submitting claims for Hosted Clients                             | 2  |
| Updating a Rejected Claim                                        | 2  |
| Remittances (Bi-weekly Return Files)                             | 3  |
| What is New?                                                     | 4  |
| New Clinic Number                                                | 4  |
| New Group User Key                                               | 5  |
| Submitting claims Manually for Hosted Clients                    | 6  |
| Submissions in Accuro and Validation Reports in Customer Portal  | 9  |
| Daily Return File                                                | 12 |
| Query Claims                                                     | 12 |
| Module THREE – Getting Started in Customer Portal                | 13 |
| Getting Started                                                  | 13 |
| Logging In                                                       | 13 |
| Multi-Factor Authentication (MFA)                                | 13 |
| Module FOUR – Navigating Customer Portal                         | 14 |
| Top Menu Bar                                                     | 14 |
| Home Page                                                        | 15 |
| Navigation Menu                                                  | 16 |
| Module FIVE – Pick Up Returns                                    | 17 |
| Pick Up Return Files                                             | 17 |
| Daily Return Files                                               | 17 |
| Bi-Weekly Return Files                                           | 18 |
| Retrieving Daily Return Files                                    | 18 |
| Retrieving Bi-Weekly Return Files                                | 20 |
| Module SIX – Query Claims                                        | 22 |
| Query Claims                                                     |    |
| Claim Query                                                      | 22 |
| Supplementary Claim Information                                  | 23 |
| Ouery Claims                                                     | 24 |

| How to Run a Claim Query                           | 27 |
|----------------------------------------------------|----|
| How to Run a Supplementary Claim Information Query | 29 |
| Handling Rejected Line Items                       | 32 |
| Scenario #1                                        | 32 |
| Scenario #2                                        | 32 |
| Scenario #3                                        | 33 |
| Scenario #4                                        | 33 |
| Scenario #5                                        | 34 |
| Module SEVEN – Contact Us                          | 35 |
| Contact Us                                         | 35 |
| MSB Directory                                      | 35 |
| ,                                                  |    |

## **Module ONE: Overview**

#### **Learning Objectives**

Upon completion of this course, learners will have an understanding of:

- How to submit claims through Accuro's Application
- The advantages and features of MSB's Customer Portal.
- How to navigate the new features of Customer Portal.

# Medical Services Branch SAP Claims Replacement Project

#### Overview of Using Accuro's Application and MSB's Customer Portal

**Accuro's Application** and **Medical Services' new Customer Portal** will work together, allowing you to submit batch file claims, retrieve daily and bi-weekly return files, query claims, and submit support tickets.

Claim submissions will continue to be submitted through Accuro's Application.

Daily return files are new and will be available through **Customer Portal**. The Daily Return file provides a list of rejected claims from the prior days submissions and is available each morning. These claims can be reviewed, updated/changed and re-submitted, with the goal of having that claim(s) paid on the next bi-weekly run.

**Customer Portal (CP)** is a web-based application, providing options to query claims, retrieve validation, daily and bi-weekly files and contact MSB.

#### Benefits of the Accuro Application and Customer Portal

| Accuro Application                         | <b>Customer Portal</b>                                                 |
|--------------------------------------------|------------------------------------------------------------------------|
| Submit claims                              | Submit claim queries, including adding document attachments to claims. |
| Upload Bi-weekly Return Files              | Retrieve Validation reports                                            |
| View paid and rejected responses           | Retrieve Bi-Weekly Return Files                                        |
| Adjust rejected claims and re-submit       | Retrieve Daily Return Files                                            |
|                                            | Retrieve MSB contact information                                       |
|                                            | Access to view and download                                            |
|                                            | frequently used forms and payment                                      |
|                                            | schedules.                                                             |
| *** Uploading Daily Return Files in Accuro |                                                                        |
| will be added in future releases.          |                                                                        |

# Module TWO – Accuro Hosted Clients - Changes & Updates

With the implementation of Medical Services' new Claims Processing System a few changes and updates will occur, along with a few items remaining the same.

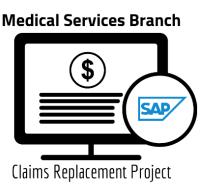

#### What stays the same?

The following items will have no change, or very minor changes, with the new Medical Services system:

#### Submitting claims for Hosted Clients

The submission of claims through Accuro remains the same process. Follow your current process to enter and submit claims.

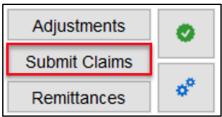

#### Updating a Rejected Claim

Updating a rejected claim remains the same process and continues to be done through Accuro's Application. Make the appropriate adjustments to the claim in Accuro and mark the claim(s) for resubmission.

#### Remittances (Bi-weekly Return Files)

The Remittances, also known as the Bi-weekly Return files, continue to be available through the Accuro Application, are available after the bi-weekly pay run and remain in the same format. There is one slight adjustment when retrieving this file.

- 1. Click on Claims.
- 2. Expand the **Provider** drop-down menu.
- 3. Select the **Provider, Group** or **All** to download.

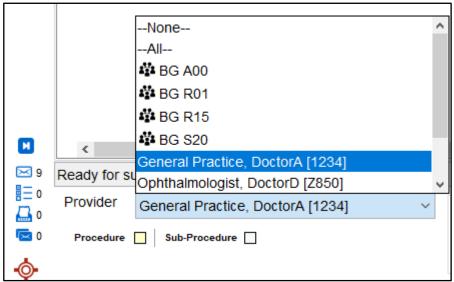

4. Click on Remittances.

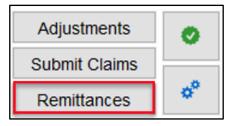

5. If the **Remittances** were successfully downloaded, the payments and rejections can be viewed in the **Not Reconciled**, **Remittances** and **Unmatched Remittances** tabs.

Daily Claims Unsubmitted Claims Not Reconciled Remittances Unmatched Remittances Accounts Receivable Tracked Claims

#### What is New?

The new system has several enhancements to benefit you when submitting claims and monitoring the status of claims. Your profile settings will need to be updated in Accuro <u>AFTER</u> Go-Live but <u>PRIOR</u> to your first submission. These updates are only required the very first time you log into Accuro after Go-Live. All profile changes are saved.

#### **New Clinic Number**

**Clinic 000** has been eliminated. If you use **Clinic 000** a new clinic number has been assigned to you and will be sent to you via email. Follow these steps to update your Clinic Number in Accuro.

- 1. Login to **Accuro**.
- 2. Click F2 (Provider Management).
- 3. Select Provider.
- 4. Click **Cog wheel** button (Configure).
- 5. Click **Next** to reach **Billing Options**.
- 6. Enter the 3-digit Numeric/Alphanumeric number in **Clinic Number** field.
- 7. Enter the 3-digit Numeric/Alphanumeric number in Group Number field.
- 8. Click Next -> Click Next -> Click Finish.

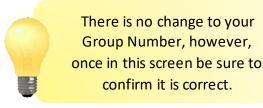

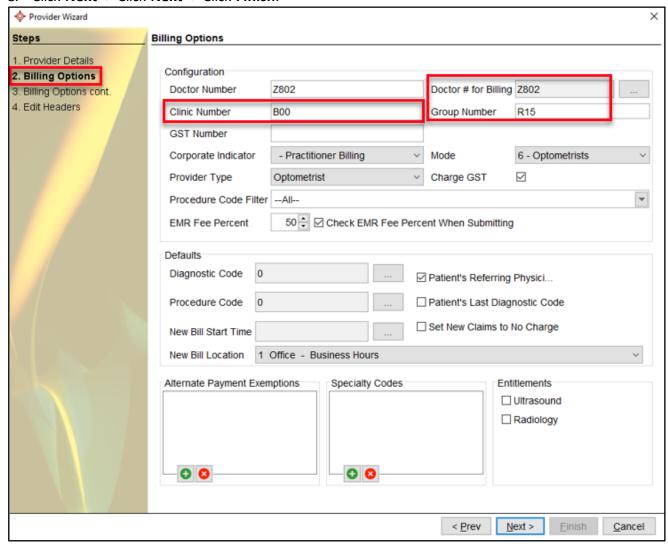

#### **New Group User Key**

A **Group User Key** is required for entering your claims with your Vendor. This replaces the current Certificates. The Group User Key will be emailed to you prior to Go-Live. Follow these steps to update your Clinic Number in Accuro.

- 1. Login to Accuro.
- 2. Select the Accuro Start Menu (Alt)
- 3. Select File.
- 4. Open User Preferences.
- 5. Click Logins.
- 6. Select the **Green** to add.
- 7. In the Add Login popup, select Group User Key from the dropdown.
- 8. Enter the Group User Key.
- 9. Click OK.
- 10. Click Apply.

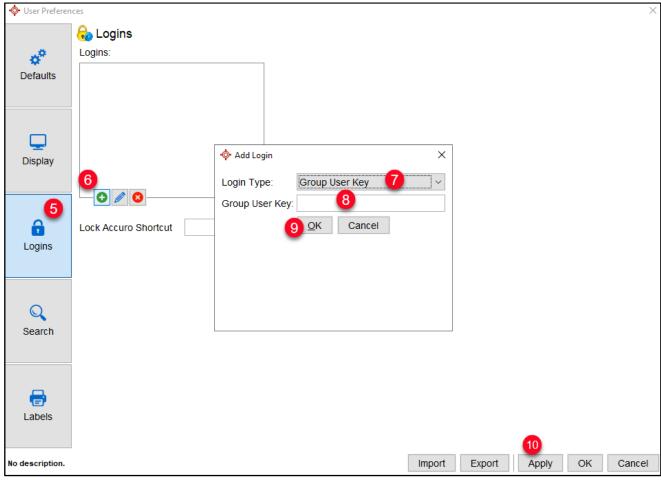

#### Submitting claims Manually for Hosted Clients

In the event the automated claim submission fails, a manual process is available. The manual process is only to be followed if the normal submission (submit claims) process does not work.

Manually submitting claim files is a two-step process. The first step starts with the Accuro application, and the second step is with Customer Portal.

#### First Step – Accuro Application

Once claims are entered in the Accuro application and ready for submission, follow these steps:

1. Click the Cog Wheel. NOTE: The Submit Claims and Remittances buttons are greyed out.

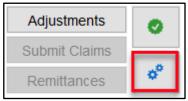

2. Click on Manual Submission.

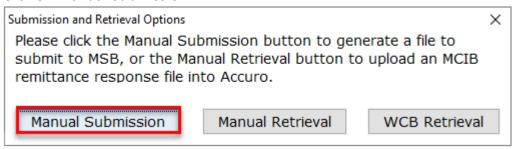

3. Retrieve file from your local desktop or shared file location and then click Save.

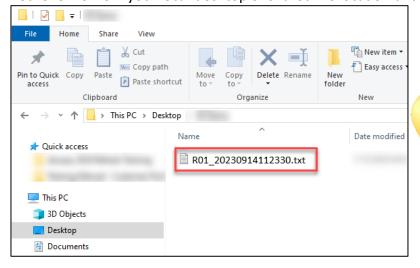

You are required to Save a file for each group that you are submitting for.

Be sure to click

Save for each group.

4. Click OK.

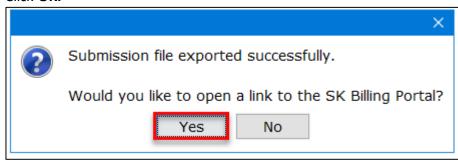

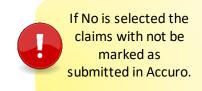

5. Navigate to **Customer Portal** to upload your files to Medical Services.

#### Second Step – Customer Portal

Uploading your batch file through Customer Portal allows for a seamless transfer of your claim files. After logging into Customer Portal, follow these steps:

1. Click on Submit Claims.

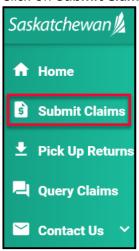

Module THREE and Module FOUR provide details on how to log into Customer Portal for the first time and how to navigate within Customer Portal.

Be sure to review thes modules to become familiar with Customer Portal.

2. Click on **Browse** to retrieve your file from a locally saved location.

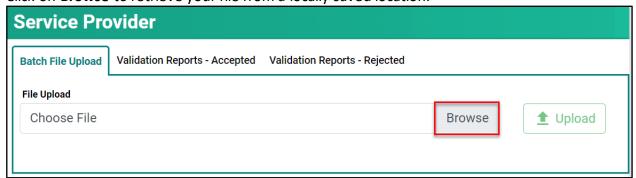

3. Find the file to upload, from **Step #3 above**, then **double-click** on the file name.

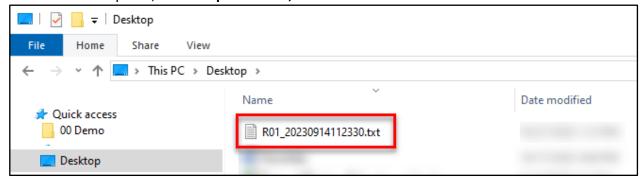

4. Click Upload.

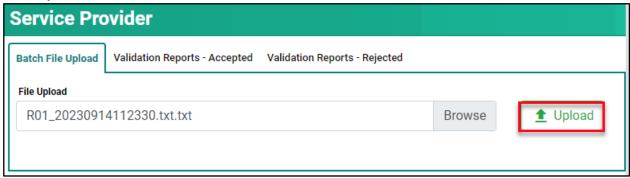

5. If the file upload was successfully, this message is presented:

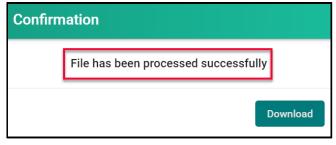

If the file upload was unsuccessful, this message is presented:

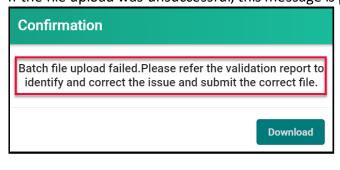

The following section provides details on viewing the validation reports.

#### Submissions in Accuro and Validation Reports in Customer Portal

When submitting the batch file through the Accuro Application a pop-up message will indicate if the file was successful or not.

Details regarding the submission can be viewed in Customer Portal, as a validation report.

#### Successful Submission in Accuro

Successful submissions require no further action. All claims submitted within that submission have been sent to Medical Services.

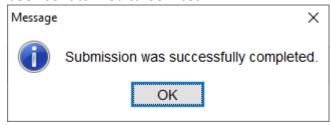

#### Unsuccessful Submission in Accuro

When a submission is unsuccessful, it means there is an error on your submission. The errors <u>MUST</u> be fixed, and your file <u>MUST</u> be re-submitted. If errors are not fixed and the file is not re-submitted, your claim submissions will not be received by Medical Services.

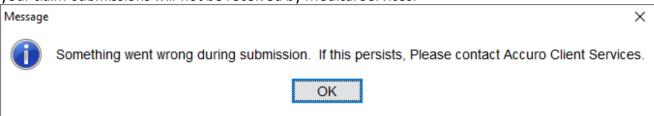

#### Viewing the Validation Reports in Customer Portal

The validation report for a successful submission confirms the file was accepted. The validation report for an unsuccessful submission indicates the reason for the failure. In Customer Portal follow these instructions to retrieve the validation reports.

Currently Accure does not display the Validation Reports. To view the validation report
you can perform a manual submission through Accure or
log into Customer Portal to retrieve the reports.

1. Click the Validation Reports – Accepted or Validation Reports - Rejected tab.

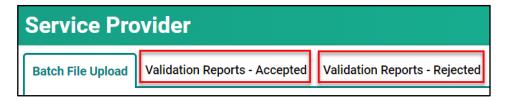

2. Click on the **report name**, under the appropriate tab.

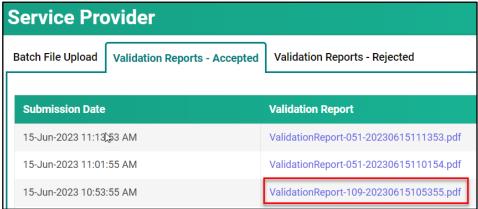

3. Select the **report name** from the pop-up window.

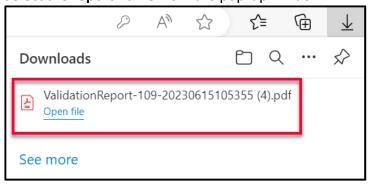

4. The **Validation Report** provides details on the file upload. If the file upload was successful, the report status shows **Accepted.** 

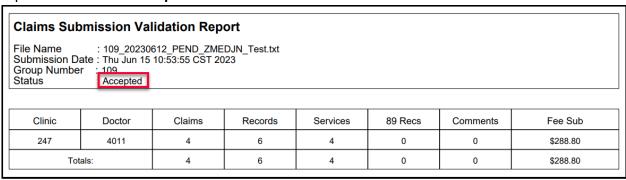

5. If the file upload was unsuccessful the report status shows **Rejected** along with the reason it failed. There can be several reasons a file rejects. Review the **Reject Description** field to troubleshoot the reason for failure. Changes and updates need to be made and then the file can be resubmitted.

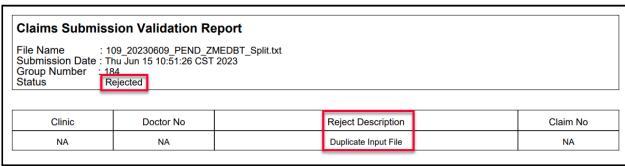

#### Daily Return File

Daily Return Files are a new feature and provide the ability to view all rejected claims from the previous days' submission. Those rejected claims can be updated/fixed/changed and resubmitted. This leads to a quicker turnaround for claims to be paid.

The Daily Return File is a feature within Customer Portal and is documented in **Module 5 – Pick-Up Returns** of this manual.

When viewing the rejected claim(s) take note of the Explanatory Code and corresponding description as this explains the reason for the rejection.

It is highly recommended to view the rejected claims daily. The Daily Return Files are available the day following a submission (Monday through Friday).

#### **Query Claims**

Claims that have been rejected and require additional documentation, such as a consultation report or descriptive letter, or claims that need to be recovered can be done so through Customer Portal.

See **Module 6 – Query Claims** in this manual for details on how to do each.

# Module THREE – Getting Started in Customer Portal

#### **Getting Started**

Several authorized users will access Customer Portal over the Internet. To ensure only authorized users gain access to Customer Portal, eHealth Saskatchewan requires Multi-Factor Authentication (MFA).

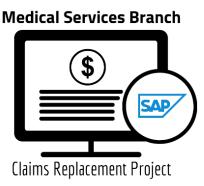

#### Logging In

Once fully registered in the Physician Registry (this includes having your direct email address registered with your profile), a welcome email and password reset email will be sent to you. Follow the prompts to reset your password to login to Customer Portal. Your userid will be your registered email address. The password you personally set must conform to eHealth Saskatchewan password complexity policy to be accepted.

#### Multi-Factor Authentication (MFA)

Logging onto Customer Portal for the first time will also trigger the Multi-Factor Authentication (MFA) process.

Refer to the Multi-Factor Authentication (MFA) User Manual to set up the MFA.

# Module FOUR – Navigating **Customer Portal**

All users of Customer Portal will have a similar experience when logging into the application. The application features and functionality have a comparable look and feel regardless of the user's profile, except for the Payment Schedules. The Payment Schedules match the user's role and profession, meaning a medical **Medical Services Branch** 

Claims Replacement Project

physician will see the Medical Payment Schedule, an Optometrist will see the Optometry Payment Schedule and a Dentist will see the Dental Payment Schedule.

Explore the module to learn about the Home Page also referred to as the Landing Page.

#### Top Menu Bar

The top menu bar in Customer Portal provides four main options:

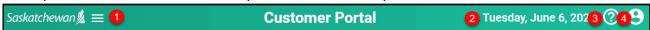

|   | Area            | Description                                                        |
|---|-----------------|--------------------------------------------------------------------|
| 1 | Navigation Menu | Clicking on the three lines minimizes the side Navigation menu.    |
| 2 | Date            | Displays today's date.                                             |
| 3 | Help Menu       | Access the MSB Directory and contact information.                  |
| 4 | User Profile    | Displays the users' userid (email address) and the logout feature. |

#### **Home Page**

The **Home Page** or **Landing Page** is the first screen that appears when logging into Customer Portal. It serves as a gateway to the application's features and functionality.

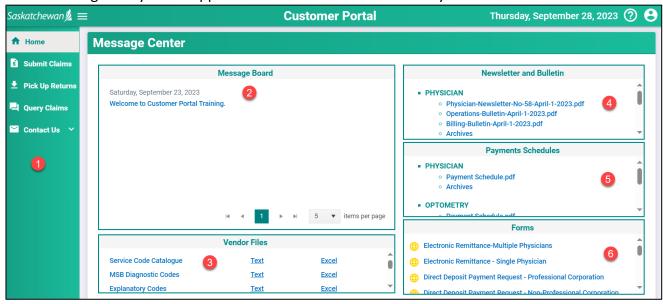

|   | Area                       | Description                                                                                                    |
|---|----------------------------|----------------------------------------------------------------------------------------------------|
| 1 | Navigation Menu            | A list of areas in Customer Portal the user can access, explore, and navigate to other areas of the application.                                                                                                    |
| 2 | Message Board              | The Message Board hosts important information and updates. This section will be continually updated with current news and messages.                                                                                                    |
| 3 | Vendor Files               | Commonly used Vendor Files, such as the Service Code Catalogue, MSB Diagnostic Codes and Explanatory (EOB) Codes are located here for easy access.                                                                                                    |
| 4 | Newsletter and<br>Bulletin | The most recent Newsletters and Bulletins are posted for reference, along with archived options of each.                                                                                                    |
| 5 | Payment<br>Schedules       | The three most recent Payment Schedules, along with access to archived Payment Schedules are located here for easy access.  A medical physician will see the Medical Payment Schedule, an Optometrist will see the Optometry Payment Schedule and a Dentist will see the Dental Payment Schedule. Those that submit claims for more than one profession will see the Payment Schedule for each profession. |
| 6 | Forms                      | The most frequently used forms are located here. Click once to open the form, complete the fillable pdf, then save and/or print as needed.                                                                                                    |

#### **Navigation Menu**

The side Navigation Menu is a list of actions that can be performed within Customer Portal

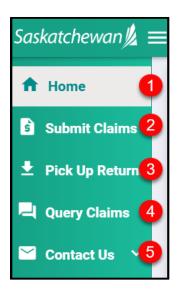

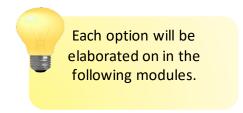

|   | Area            | Description                                                                                                    |
|---|-----------------|----------------------------------------------------------------------------------------------------|
| 1 | Home            | Clicking on Home takes the user back to the Home Page.                                                                           |
| 2 | Submit Claims   | Users enter in the claim details and submit batch file claims.                                                                   |
| 3 | Pick Up Returns | Users can retrieve their Daily and Bi-weekly Returns here.                                                                       |
| 4 | Query Claims    | Users can search for submitted claims with the option of adding additional information or recovering an already submitted claim. |
| 5 | Contact Us      | Provides several options for contacting Medical Services.                                                                        |

## **Module FIVE – Pick Up Returns**

#### Pick Up Return Files

Pick Up Return Files indicate the status of the claims submitted and can be viewed through Customer Portal.

There are two types of Return Files:

- Daily Return Files
- Bi-Weekly Return Files

# SAP Claims Replacement Project

#### **Daily Return Files**

**Daily Return Files** display all rejected line items from the previous day's submission. All rejected line items, along with the corresponding explanatory code need to be reviewed to determine the following:

- A correction to the original submission is required (i.e., Invalid HSN Explanatory Code AA,
- The line item needs to be queried to add additional information or documentation,
- No further action is required as the claim is not payable, based on the Assessment Rules.

Following the above three guidelines ensures a faster turn-around on fixing rejected line items, does not create a duplicate line item and ultimately allows the claim to be paid on the next bi-weekly run.

If the re-submitted item(s) still has an error, it will be returned, in the next **Daily Return File**, with a new Explanatory Code. Using the guidelines above, the line item(s) need to be reviewed to determine if it should be resubmitted, queried through Customer Portal or no further action is required. This process can occur multiple times in a two-week period.

**NOTE**: Only re-submit items that have invalid data or incorrect information (i.e., invalid character, Mode 1 vs Mode 0, Professional Corporation indicator missing, etc. or items rejected with Explanatory Code ZA, ZC or ZR)

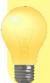

If a service code is to be changed (i.e., change from a 3B to a 5B) query the item (see Module 6 – Query Claims). There is no need to resubmit in this instance as the new Claims Processing System keeps a history of all submitted items.

#### Bi-Weekly Return Files

**Bi-weekly Return Files** consists of the Payment List, Rejected List and Pended List. Use this file to account for all items submitted. Totals of each category are included to assist with reconciling the submission.

The **Bi-weekly Return File** will be categorized by doctor, clinic, mode, and professional corporation or non-professional corporation.

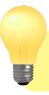

Viewing and retrieving the Bi-weekly Return file through Customer Portal is an *alternative* option. The files are identical to the files in Accuro.

#### **Retrieving Daily Return Files**

**Daily Return Files** are available <u>every business day morning</u> through the **Pickup Returns** option in Customer Portal.

It is recommended to view your **Daily Return File** each morning, make the appropriate adjustments to the rejected claims and re-submit. This will ensure your claim(s) are paid quickly and efficiently.

1. Click on Pick Up Returns.

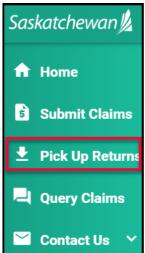

2. Click on **Daily Return Files** 

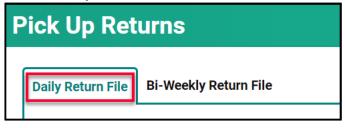

3. Click on to Download Report.

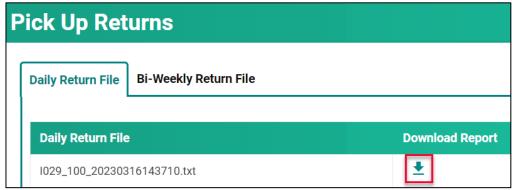

4. Click on the report name in the **Download List** to open it.

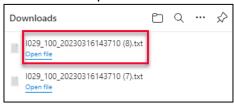

- 5. This file opens as a text file.
- 6. It is important to review this file so the rejected claims can be fixed and re-submitted.

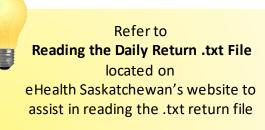

#### Retrieving Bi-Weekly Return Files

**Bi-Weekly Return File** is available the morning of the pay date, through the **Pickup Returns** option in Customer Portal.

It is recommended to view your **Bi-Weekly Return File** on pay day to ensure the payments made reconcile with the claims sent and make adjustments on **rejected** claims as needed.

1. Click on Pick Up Returns.

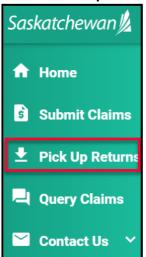

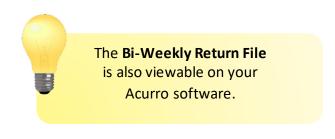

2. Click on Bi-Weekly Return File.

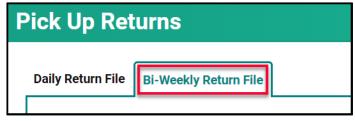

3. Click on to Download Report.

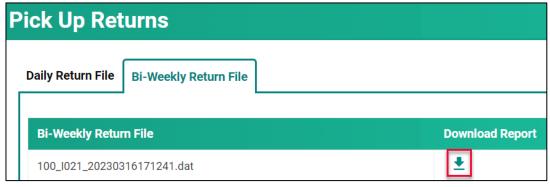

4. Click on the report name in the **Download List** to open it.

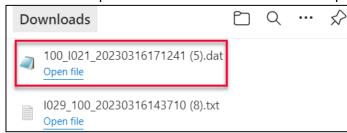

- 5. This file opens as a text file.
- 6. It is important to review this file as it includes a reconciliation of the files submitted against the files paid, rejected, and pended.

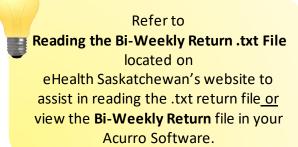

# Module SIX – Query Claims

#### **Query Claims**

From time to time, additional information needs to be added to a claim or a claim needs to be recovered after it is submitted. This can be done through a **query.** 

There are two types of queries:

- Claim Query
- Supplementary Claim Information

#### Claim Query

A **Claim Query** is used when a claim must be recovered. Typically, this occurs when incorrect information was entered on the original claim. When a recovery is requested through the **Claim Query** one of two things happen:

- The claim is **Rejected** with an **Explanatory Code of BP.** The rejected file is returned so updates can be made. Once the claim is updated, it can be re-submitted for adjudication.
- The claim is **Pended** for a manual review by MSB. After reviewing the pended claim, it will either be paid or **Rejected** with an **Explanatory Code**.

The categories to select from for a **Claim Query** are:

| Claim Query Categories                                                                | Result                                                             |  |
|---------------------------------------------------------------------------------------|--------------------------------------------------------------------|--|
| Physician Requested Recovery – Incorrect Patient                                      | Rejected = Explan Code of BP                                       |  |
| Physician Requested Recovery – Incorrect Physician Rejected = Explan Code of BP       |                                                                    |  |
| Physician Requested Recovery – Incorrect Date of Service Rejected = Explan Code of BP |                                                                    |  |
| Physician Requested Recovery – Incorrect Service Code Rejected = Explan Code of BP    |                                                                    |  |
| Physician Requested Recovery – Incorrect Billed in error Rejected = Explan Code of BP |                                                                    |  |
| Physician Requested Recovery – Incorrect WCB paid claim                               | d Recovery – Incorrect WCB paid claim Rejected = Explan Code of BP |  |
| Physician Requested Recovery – Others (provide comment Pended for Manual Review       |                                                                    |  |

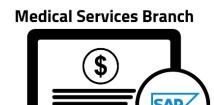

Claims Replacement Project

#### **Supplementary Claim Information**

**Supplementary Claim Information** is typically used when supporting documentation must be added to the claim, or a special request, like time extension or Medical Consultant Review, is required. All claims queried with **Supplementary Claim Information** are reviewed by MSB. After reviewing the claim, it will either be **Paid** or **Rejected** with an **Explanatory Code**.

The categories to select from for **Supplementary Claim Information** are:

| Supplementary Claim Information Categories                              |                 |
|-------------------------------------------------------------------------|-----------------|
| Explan Code AU – Consultation Notes/Report/Letter                       | Reviewed by MSB |
| Explan Code AU – Operative Record and Operative Notes with Anesthetic   | Reviewed by MSB |
| and Surgical Start and Stop Times                                       |                 |
| Explan Code AU – Descriptive Letter                                     | Reviewed by MSB |
| Ex. Code AU – Office Visit Medical Record and Notes with Start and Stop | Reviewed by MSB |
| Times for Time Based Codes                                              |                 |
| Ex. Code AU – In Hospital Visit Medical Record and Notes with Start and | Reviewed by MSB |
| Stop Times for Time Based Codes                                         |                 |
| Ex. Code AU – Emergency Visit Medical Notes with Nursing Bedside Notes  | Reviewed by MSB |
| with Start and Stop Times for Time Based Codes                          |                 |
| Explan Code AZ – Current and Previous Procedure Operative Record and    | Reviewed by MSB |
| Report                                                                  |                 |
| Explan Code RA – RZ (Routine Audit and Recovery)                        | Reviewed by MSB |
| Request for extension of time limit (Explan code CM – CN)               | Reviewed by MSB |
| Request for general reassessment (Claims Supervisor)                    | Reviewed by MSB |
| Request for Medical Consultant review                                   | Reviewed by MSB |
| Request for Medical Assessment Board review                             | Reviewed by MSB |

#### **Query Claims**

To query a claim certain claim criteria must be entered. All mandatory fields must be entered to perform the query. However, additional search fields can also be entered. The more specific the search criteria are the more defined the results.

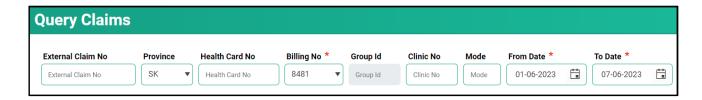

#### The mandatory fields are:

- **Billing No** (Auto-populated based on your login profile. If set to bill for more than one billing number, select the appropriate number from the drop-down list).
- Submission From Date
- Submission To Date

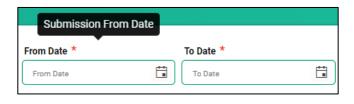

The From Date and To Date must be the Submission Date of the claim. In other words, the dates entered for the query must be the date the claim was submitted to MSB not the service date.

1. Click on Query Claims.

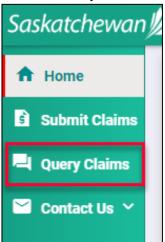

2. Enter the three mandatory fields of **Billing No** (auto populated or selected from the drop-down list), **From Submission Date** and **To Submission Date**. Date format is DD-MM-YYYY. The calendar icons can be clicked on to select the date. **NOTE:** The date range can only be seven days.

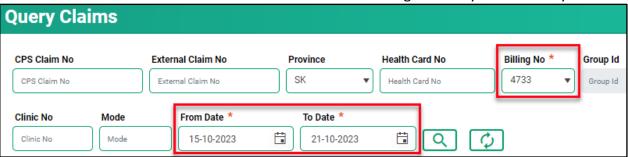

- 3. Enter additional query criteria as desired.
- 4. Click
- 5. A list of claims matching the search criteria will be displayed.

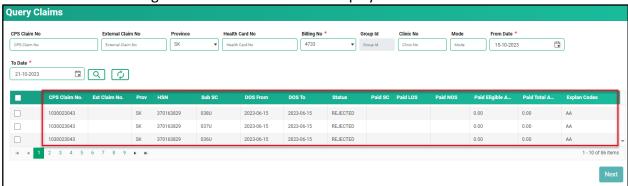

6. Place a check mark in the line item you wish to review. A check mark can be placed in more than one line item. This is beneficial if several claims are queried for the same reason (i.e., recovery). If a claim query requires an attachment, it is best to do this one at a time.

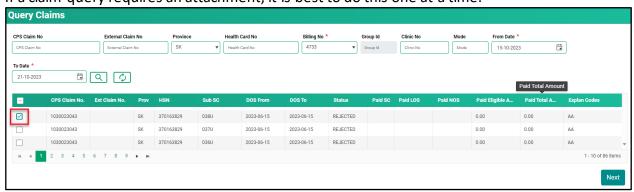

7. Click Next.

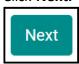

8. Select either **Claim Query** or **Supplementary Claim Information.** Then follow the steps listed below for each query type.

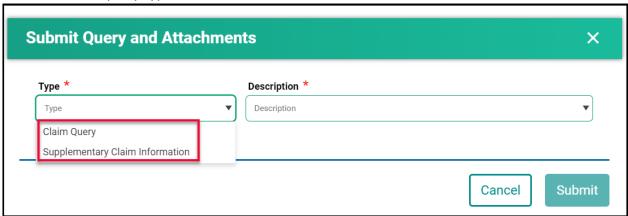

#### How to Run a Claim Query

When recovering a claim due to an error on the initial submission, use the **Claim Query** option.

1. Select Claim Query.

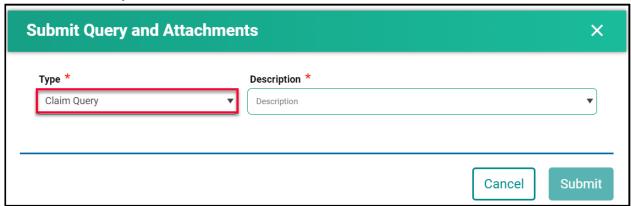

2. Select the correct **Description**.

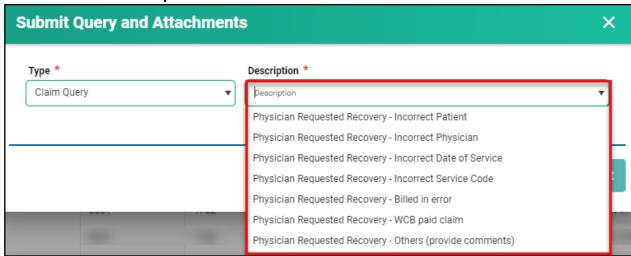

3. If **Physician Requested Recovery – Others** are selected, enter in a detailed comment explaining the reason for the recovery. For all other selections, move to step 4.

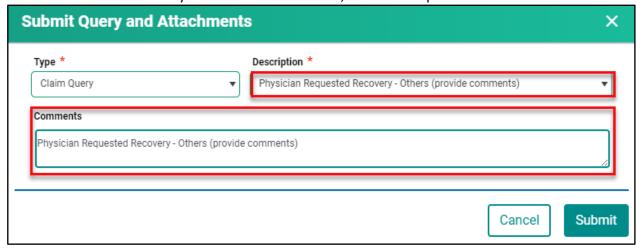

- 4. Click Submit.
- 5. Review the submitted Query message, then click Cancel.

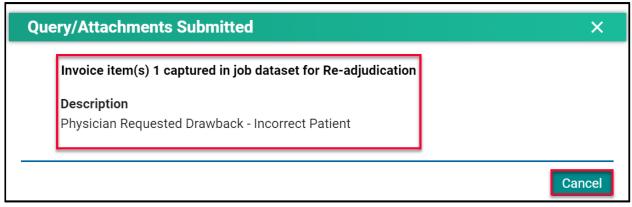

**<u>NOTE:</u>** If a query is submitted on a claim that already has an outstanding query on it, the following message will appear.

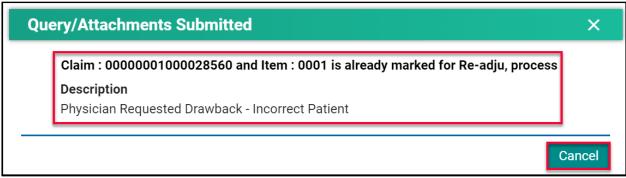

#### How to Run a Supplementary Claim Information Query

When additional documentation and/or comments are required on a claim, use the **Supplementary Claim Information Query.** 

1. Select Supplementary Claim Information.

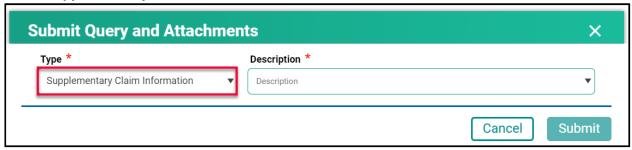

2. Select the correct **Description**.

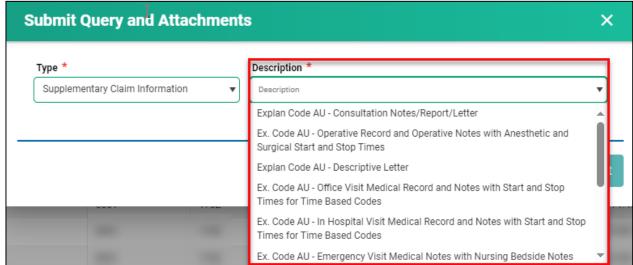

3. If **Request for general reassessment** is selected, enter in a detailed comment explaining the reason for the recovery. For all other selections, move to step 4.

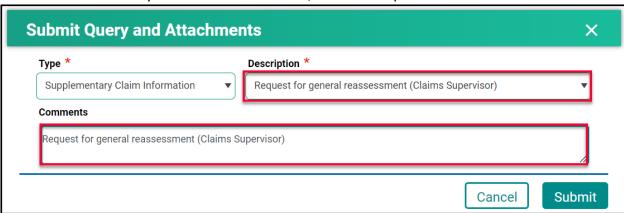

4. For all other selections a document(s) will need to be uploaded. Click **Choose File.** The file format can be in pdf, word, excel, jpeg, png.

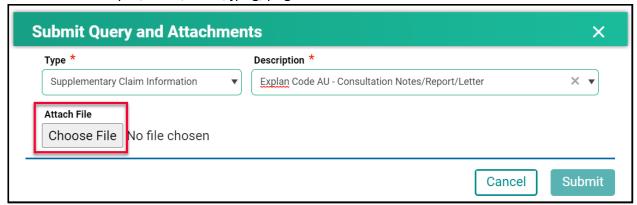

5. Find the file you wish to upload then double-click on the file name.

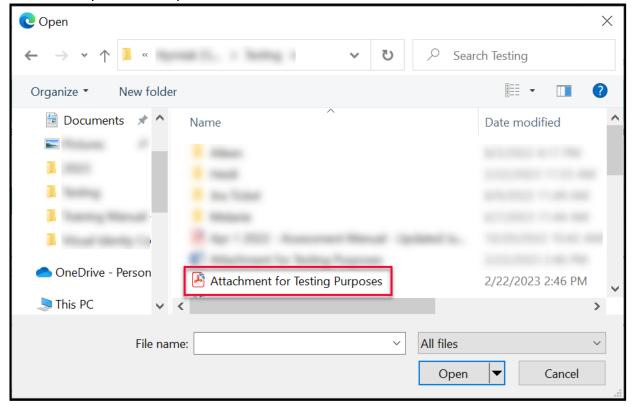

6. The file name will populate in the pop-up window.

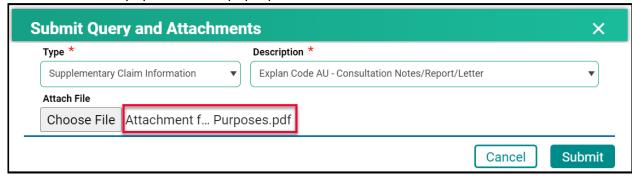

- 7. Click **Submit.**
- 8. Review the confirmation message and then click Cancel.

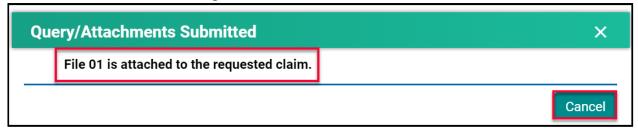

#### Handling Rejected Line Items

#### Scenario #1

Your claim was originally submitted with the following two-line items:

- Line 1 9B
- Line 2 890L

After the adjudication process, the results were:

- Line 1 9B Rejected with an explanatory code of BJ (missing referring doctor)
- Line 2 890L Paid

#### Action required:

- Resubmit 9B, using your billing software, with the correct referring doctor's billing number.
- No action is required for 890L as it will be paid on the next bi-weekly run.

#### Scenario #2

Your claim was originally submitted with the following two-line items:

- Line 1 9B
- Line 2 890L

After the adjudication process, the results were:

- Line 1 9B Rejected with an explanatory code of AU (MSB is auditing all 9B claims submitted by this physician)
- Line 2 890L Paid

#### Action required:

Query the line item with 9B to add the appropriate Consult Report

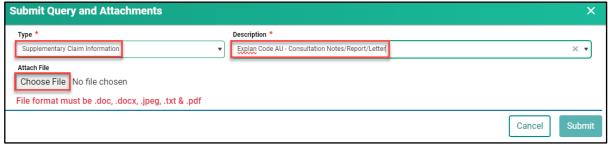

• No action is required for 890L as it will be paid on the next bi-weekly run.

#### Scenario #3

Your claim was originally submitted with the following two-line items:

- Line 1 9B
- Line 2 795A

After the adjudication process, the results were:

- Line 1 9B Paid
- Line 2 795A Rejected with an explanatory code of BK (service is not payable)

#### Action required:

 No action required. 9B will be paid on the next bi-weekly run and 795A cannot be paid based on the Assessment Rules.

#### Scenario #4

Your claim was submitted, and all line items passed through the Assessment Rules and will be paid on the next bi-weekly run. However, you realize incorrect information was submitted on the claim.

#### Action required:

• The day following your submission (can only query a claim after the daily processing run is completed by the Claims Processing System), query the claim in Customer Portal to recover the claim. All line items associated with this claim will have a status of Paid.

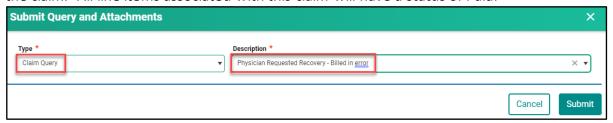

Once the claim has been recovered, resubmit the claim with the correct information. You can
confirm that the claim was recovered by querying the claim again or by checking your Daily
Return File after the daily processing run is completed by the Claims Processing System. All
the line items will have a status of Rejected with explanatory code BP.

#### Scenario #5

The following claims were submitted on the same day, by the same physician, in the same clinic for the same patient:

- Claim #1 3B for a complete physical done in the morning.
- Claim #2 5B as the patient returned to the clinic for a broken ankle.

After the adjudication process, the results were:

- Claim #1 3B Paid as it was the first claim submitted.
- Claim #2 5B Rejected with an explanatory code DA as there was no comment attached to the original claim explaining the scenario.

#### Action required:

 Query the claim with 5B to add a comment. If a supporting document would be beneficial in explaining the scenario feel free to attach one.

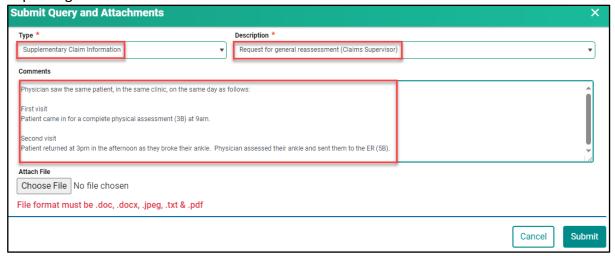

• No action required on the claim with 3B.

### **Module SEVEN – Contact Us**

#### **Contact Us**

When requiring support with a claim or Customer Portal call 1-800-605-2965, Monday to Friday from 8:00am to 5:00pm.

#### **MSB Directory**

1. Click on Contact Us.

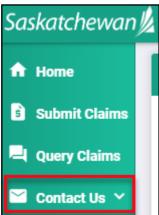

2. Click on MSB Directory to view the contact details.

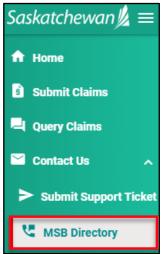

3. Select an option to contact MSB.

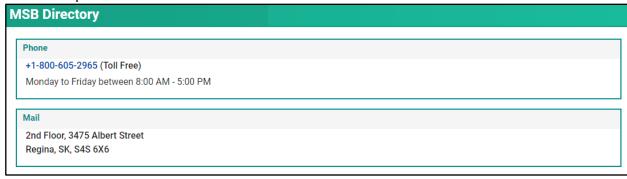

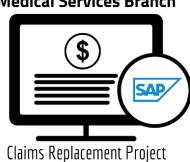